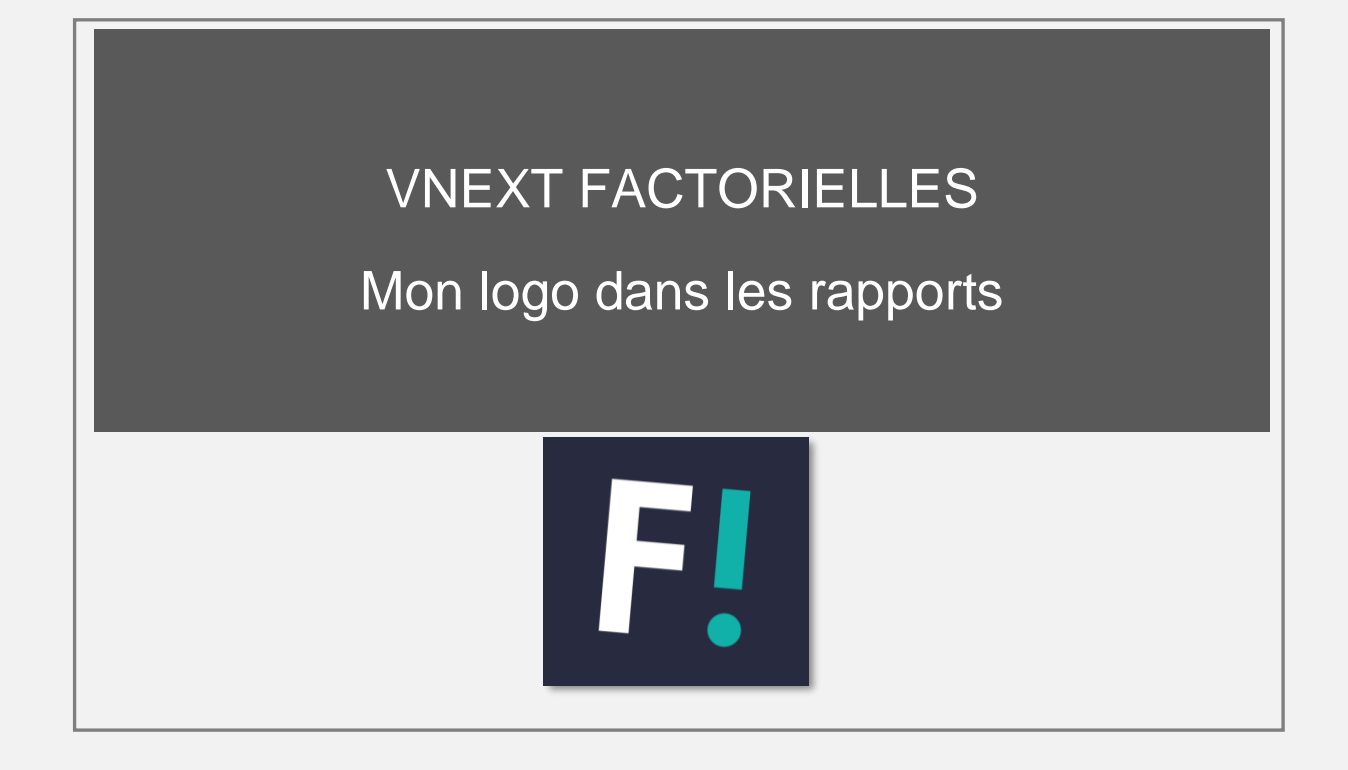

## **AJOUT DE VOTRE LOGO**

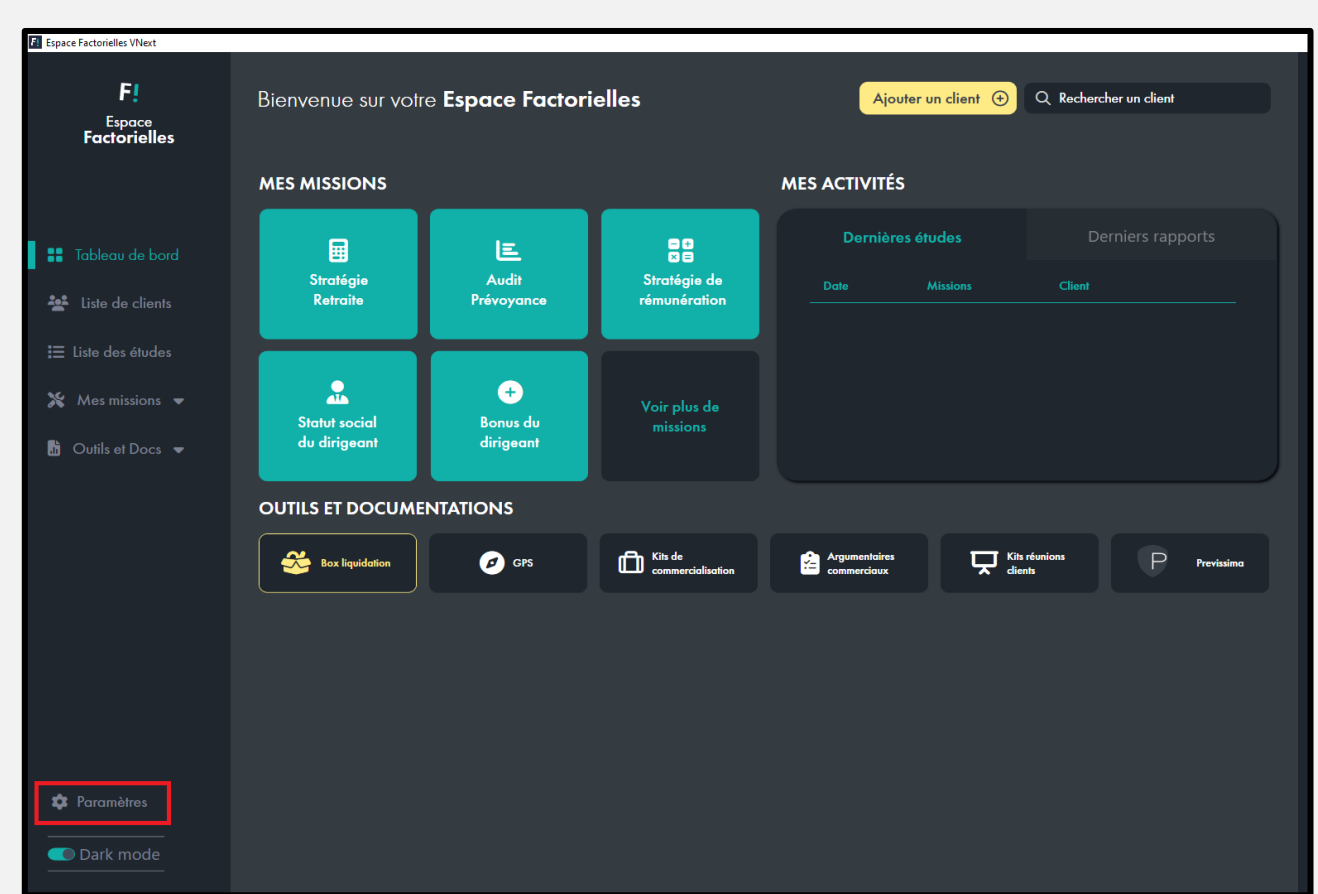

Depuis **le tableau de bord** de votre Espace Factorielles, dirigez-vous vers les **Paramètres** du logiciel.

Sélectionnez ensuite l'onglet "**Données principales"**, puis cliquez sur le bouton "**Télécharger un fichier**" pour ajouter votre logo.

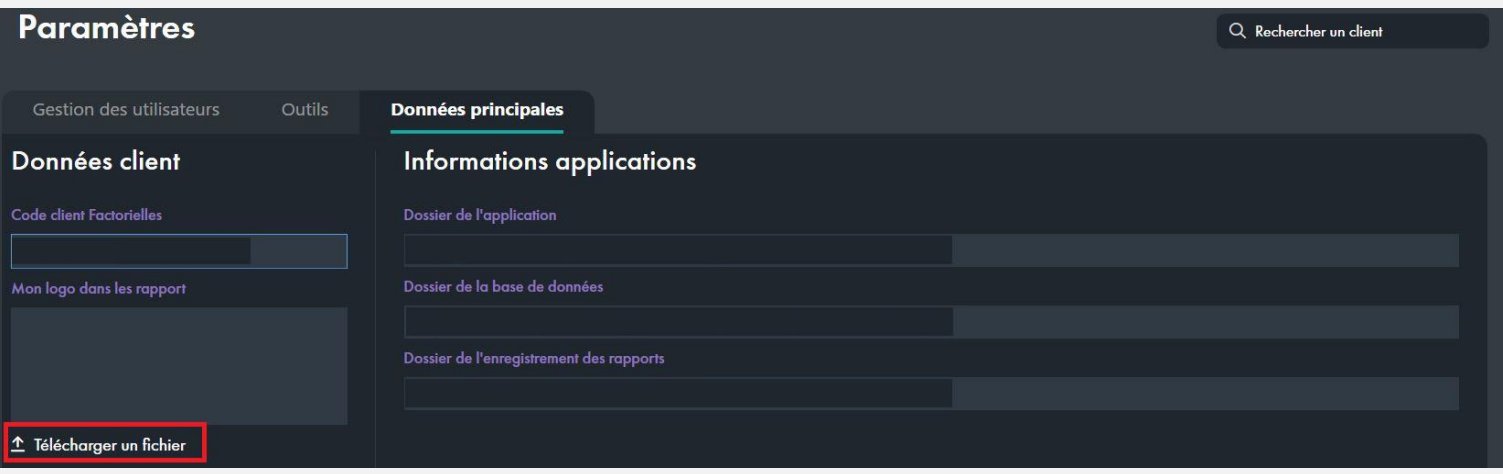

Votre nouveau logo sera donc présent à partir de tous les rapports édités après votre modification.